# Instellingen voor private VLAN-lidmaatschap configureren op een switch via de opdrachtregel  $\overline{\phantom{a}}$

# Inleiding

Met een Virtual Local Area Network (VLAN) kunt u een Local Area Network (LAN) logisch segmenteren in verschillende broadcastdomeinen. In scenario's waarbij gevoelige gegevens via een netwerk kunnen worden doorgegeven, kunnen VLAN's worden opgezet om data beter te beveiligen door een broadcast aan een specifiek VLAN toe te wijzen. Alleen gebruikers die tot een VLAN behoren kunnen de data op dat VLAN benaderen en bewerken. VLAN's kunnen ook worden gebruikt om prestaties te verbeteren door de behoefte te verminderen om broadcast en multicast pakketten naar onnodige bestemmingen te verzenden.

Opmerking: Klik [hier](https://www.cisco.com/c/nl_nl/support/docs/smb/switches/cisco-small-business-200-series-smart-switches/smb5097-configure-a-vlan-on-a-switch.html) voor meer informatie over de manier waarop u de VLAN-instellingen op de switch kunt configureren met het webgebaseerde hulpprogramma. Klik [hier](https://www.cisco.com/c/nl_nl/support/docs/smb/switches/cisco-small-business-300-series-managed-switches/smb5653-configure-port-to-vlan-interface-settings-on-a-switch-throug.html) voor instructies met de opdrachtregel.

Een Private VLAN-domein bestaat uit een of meer paren van VLAN's. Het primaire VLAN vormt het domein; en elk VLAN-paar bestaat uit een subdomein. De VLAN's in een paar worden het primaire VLAN en het secundaire VLAN genoemd. Alle VLAN-paren binnen een privé-VLAN hebben hetzelfde primaire VLAN. De secondaire VLAN-ID is wat het ene subdomein van een ander onderscheidt.

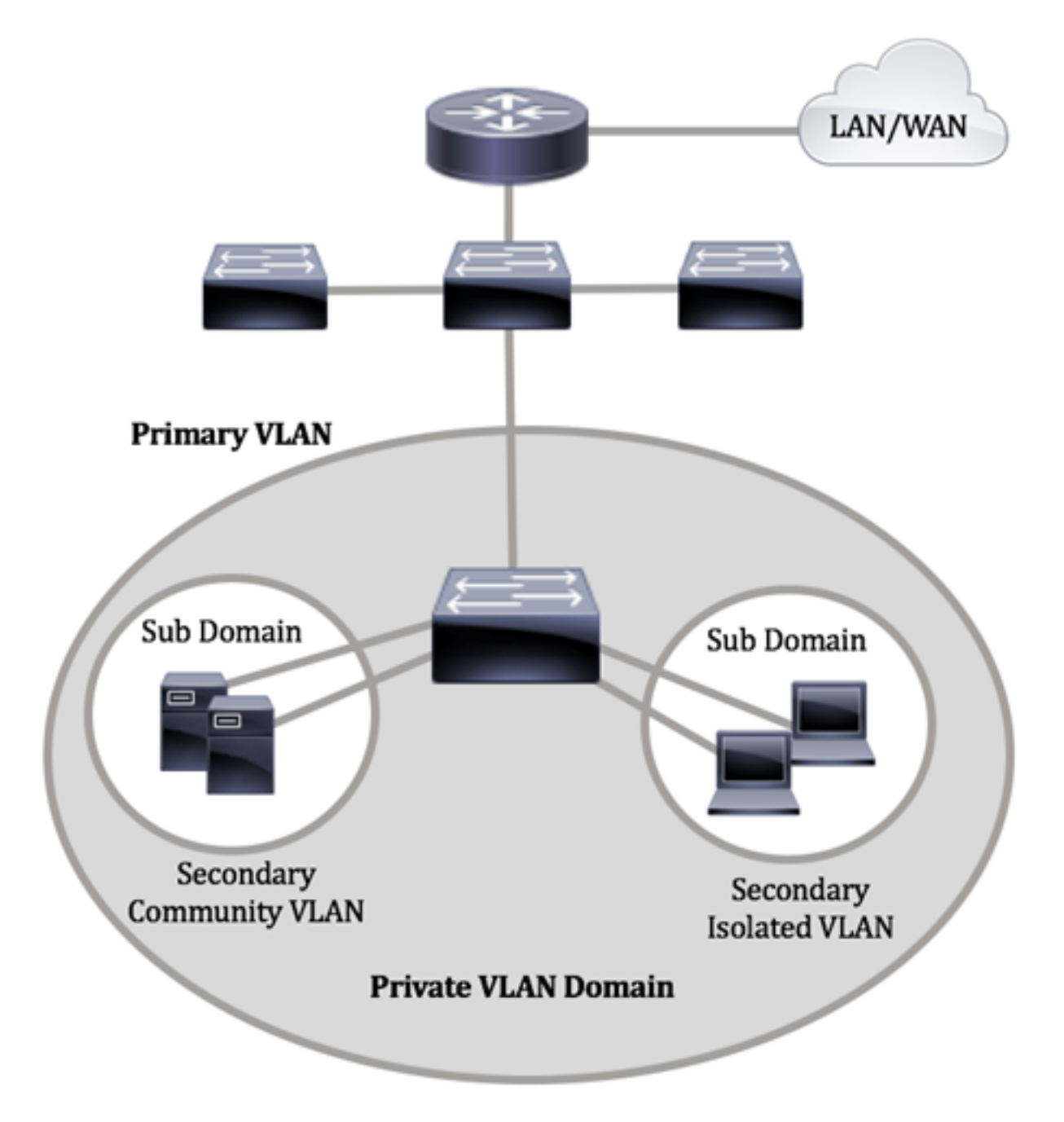

Een privé VLAN-domein heeft slechts één primair VLAN. Elke poort in een privé VLANdomein is een lid van het primaire VLAN; Het primaire VLAN is het volledige privé VLAN domein.

Secundaire VLAN's bieden isolatie tussen poorten binnen hetzelfde privé-VLAN-domein. De volgende twee typen zijn secundaire VLAN's in een primair VLAN:

- geïsoleerde VLAN's poorten binnen een geïsoleerd VLAN kunnen niet rechtstreeks met elkaar communiceren op Layer 2-niveau.
- Community VLAN's poorten binnen een community-VLAN kunnen met elkaar communiceren maar kunnen niet met poorten in andere community-VLAN's of in geïsoleerde VLAN's op Layer 2-niveau communiceren.

Binnen een privé VLAN domein, zijn er drie afzonderlijke havenbenamingen. Elke poortaanwijzing heeft zijn eigen unieke reeks regels die de mogelijkheid van één eindpunt om met andere verbonden eindpunten binnen hetzelfde privé VLAN-domein te communiceren reguleren. De drie havenbenamingen zijn:

- Promiscuous Een veelbelovende poort kan communiceren met alle poorten van hetzelfde privé VLAN. Deze poorten verbinden servers en routers.
- Community (host) Communautaire havens kunnen een groep havens definiëren die lid zijn van hetzelfde Layer 2-domein. Ze zijn geïsoleerd op Layer 2 van andere gemeenschappen en van geïsoleerde havens. Deze poorten verbinden host-poorten.
- Geïsoleerd (host) Een geïsoleerde poort heeft Layer 2-isolatie van de andere geïsoleerde en community-poorten binnen hetzelfde privé-VLAN. Deze poorten verbinden host-poorten.

Het verkeer van de gastheer wordt verzonden op geïsoleerde en gemeenschap VLANs, terwijl het server en routerverkeer op het primaire VLAN wordt verzonden.

## Doel

Een Private VLAN biedt Layer 2-isolatie tussen poorten. Dit betekent dat op het niveau van het overbrugging van verkeer, in tegenstelling tot IP het routing, havens die hetzelfde uitgezonden domein delen niet met elkaar kunnen communiceren. De poorten in een privé VLAN kunnen overal in het Layer 2 netwerk worden gevonden, wat betekent dat ze niet op dezelfde switch hoeven te staan. Het privé VLAN wordt ontworpen om untagged of prioritair gelabeld verkeer te ontvangen en untagged verkeer te verzenden.

Dit artikel bevat instructies voor het configureren van instellingen voor private VLAN's op een switch.

Opmerking: Om het privé VLAN te configureren met behulp van het web-based hulpprogramma van de switch, klik [hier](https://www.cisco.com/c/nl_nl/support/docs/smb/switches/cisco-small-business-300-series-managed-switches/smb5413-configure-private-virtual-local-area-network-vlan-settings-o.html).

### Toepasselijke apparaten

- Sx300 Series
- Sx350 Series
- SG350X Series
- Sx500 Series
- Sx550X Series

## **Softwareversie**

- 1.4.7.06 SX300, SX500
- 2.2.8.04 SX350, SG350X, SX550X

### Private VLAN-instellingen op de Switch configureren via de CLI

### Een Private Primair VLAN maken

Stap 1. Meld u aan bij de switch-console. De standaardwaarden voor gebruikersnaam en wachtwoord zijn cisco/cisco. Als u een nieuwe gebruikersnaam of wachtwoord heeft geconfigureerd, moet u deze inloggegevens gebruiken.

### **User Name:cisco** Password: \*\*\*\*\*\*\*\*\*\*\*

Opmerking: Afhankelijk van het exacte model van de switch kunnen de opdrachten variëren. In dit voorbeeld wordt de SG350X-switch benaderd via Telnet.

Stap 2. Voer in de modus Geprivigeerde EXEC van de switch de modus Global Configuration in door het volgende in te voeren:

SG350X#configure

Stap 3. Voer in de modus Global Configuration de context Interface Configuration in door het volgende in te voeren:

```
SG350X(config)#interface [vlan-id]
```
• VLAN-id - Specificeert de VLAN-id die u wilt configureren.

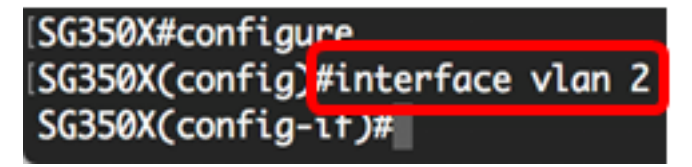

Opmerking: In dit voorbeeld wordt VLAN 2 gebruikt.

Stap 4. In de context van de Configuratie van de Interface, configureer de interface van VLAN als het primaire privé VLAN door het volgende in te voeren:

SG350X(config-if)#private-vlan primary

Opmerking: Standaard zijn er geen particuliere VLAN's ingesteld op de switch.

SG350X#configure SG350X(config)#intenface wider 2 SG350X(config-if) private-vlan primary SG350X(config-if)#

Belangrijk: Zorg ervoor dat u de volgende richtlijnen vergeet bij het configureren van een privé VLAN:

- Het VLAN-type kan niet worden gewijzigd als er een privé-VLAN-poort is die een lid in het VLAN is.
- Het VLAN-type kan niet worden gewijzigd als het aan andere privé-VLAN's is gekoppeld.
- Het VLAN-type wordt niet als eigenschap van het VLAN gehouden wanneer het VLAN wordt verwijderd.

Stap 5. (Optioneel) Om het VLAN aan zijn normale VLAN-configuratie terug te geven, voert u het volgende in:

#### SG350X(config-if)#no private-vlan

Stap 6. (Optioneel) Ga naar de Geprivigeerde EXEC-modus van de switch om het volgende te bereiken:

SG350X(config-if)#end

SG350X#configure SG350X(config)#interface vlan 2 SG350X(config-if)#private-vlan primary SG350X(config-if)#end

Stap 7. (Optioneel) In de bevoorrechte EXEC-modus van de switch, slaat u de geconfigureerde instellingen op in het opstartconfiguratiebestand, door het volgende in te voeren:

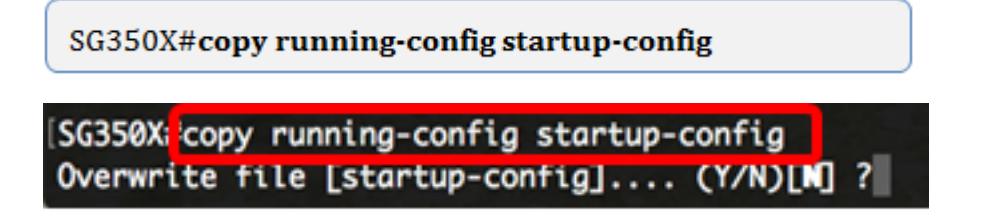

Stap 8. (Optioneel) Druk op Y for Yes of N for No op uw toetsenbord zodra het Overschrijvingsbestand [opstartconfiguratie]... prompt verschijnt.

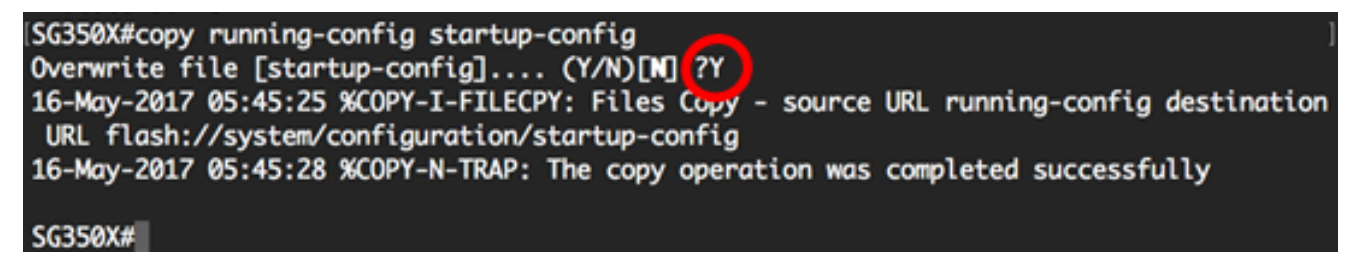

U zou nu met succes het primaire VLAN op uw switch door de CLI moeten creëren.

#### Een secundair VLAN maken

Stap 1. Voer in de modus Geprivigeerde EXEC van de switch de modus Global Configuration in door het volgende in te voeren:

SG350X#configure

Stap 2. Voer in de modus Global Configuration de context Interface Configuration in door het volgende in te voeren:

```
SG350X(config)#interface [vlan-id]
```
### SG350X#configure SG350X(config)#interface vlan 10 SG350X(config-if)#

Opmerking: In dit voorbeeld wordt VLAN 10 gebruikt.

Stap 3. In de context van de Configuratie van de Interface, configureer de interface van VLAN als het secundaire privé VLAN door het volgende in te voeren:

```
SG350X(config-if)#private-vlan [community | isolated]
```
De opties zijn:

- community Wijs het VLAN als een communautair VLAN aan.
- geïsoleerd Wijs het VLAN als een geïsoleerd VLAN aan.

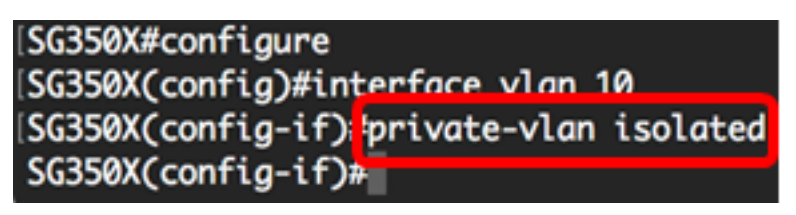

Opmerking: In dit voorbeeld wordt VLAN 10 gevormd als een geïsoleerd VLAN.

Stap 4. (Optioneel) Herhaal stap 2 en 3 om extra secundair VLAN voor uw privé VLAN te configureren.

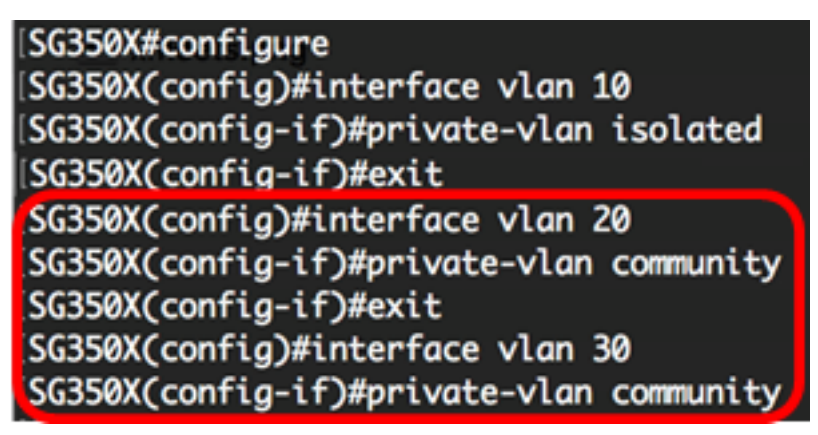

Opmerking: In dit voorbeeld worden VLAN 20 en VLAN 30 gevormd als gemeenschap VLANs.

Stap 5. (Optioneel) Om het VLAN aan zijn normale VLAN-configuratie terug te geven, voert u het volgende in:

SG350X(config-if)#no private-vlan

Stap 6. (Optioneel) Ga naar de Geprivigeerde EXEC-modus van de switch om het volgende te bereiken:

SG350X(config-if)#end

SG350X#configure SG350X(config)#interface vlan 10 [SG350X(config-if)#private-vlan isolated [SG350X(config-if)#exit SG350X(config)#interface vlan 20 SG350X(config-if)#private-vlan community SG350X(config-if)#exit SG350X(config)#interface vlan 30 [SG350X(config-if)#private-vlan community [SG350X(config-if)#end SG350X#

U zou nu met succes secundaire VLAN's op uw switch door de CLI moeten hebben gemaakt.

### Koppel het secundaire VLAN aan het Primaire Private VLAN

Stap 1. Voer in de modus Geprivigeerde EXEC van de switch de modus Global Configuration in door het volgende in te voeren:

SG350X#configure

Stap 2. Voer de context van de VLAN-interfaceconfiguratie van het primaire VLAN in door het volgende in te voeren:

SG350X(config)#vlan [primary-vlan-id]

SG350X#configure SG350X(config); interface vlan 2 SG350X(config-ir)#

Opmerking: In dit voorbeeld, is het primaire VLAN VLAN VLAN 2.

Stap 3. Om de associatie tussen het primaire VLAN en secundaire VLAN's te configureren voert u het volgende in:

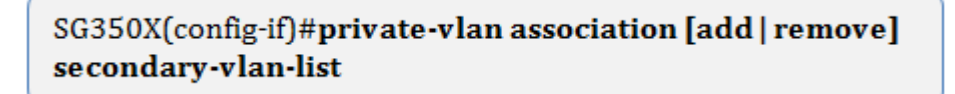

De opties zijn:

- voeg secundair-VLAN-lijst toe Lijst van VLAN IDs van type secundair om aan een primair VLAN toe te voegen. Scheid niet-opeenvolgende VLAN-id's met een komma (zonder spaties). Gebruik een koppelteken om een bereik van id's aan te geven. Dit is de standaardactie.
- verwijder secundair-VLAN-lijst Lijst van VLAN IDs van type secundair om associatie uit een primair VLAN te verwijderen. Scheid niet-opeenvolgende VLAN-id's met een

komma (zonder spaties). Gebruik een koppelteken om een bereik van id's aan te geven.

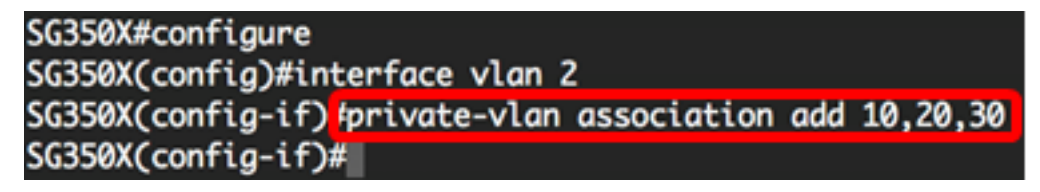

Opmerking: In dit voorbeeld worden secundaire VLAN's 10, 20, en 30 toegevoegd aan het primaire VLAN.

Stap 4. Ga als volgt terug naar de Geprivigeerde EXEC-modus van de switch:

SG350X(config-if)#end

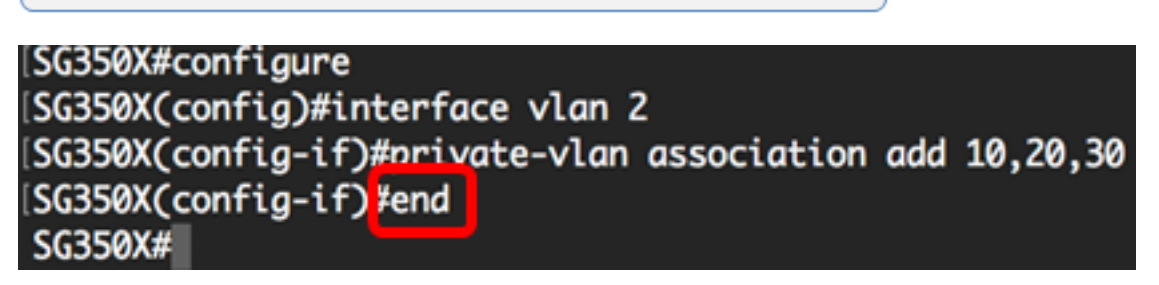

U zou nu met succes de secundaire VLAN's aan het primaire privé VLAN op uw switch door de CLI moeten verbinden.

### Poorten instellen op het Primaire en Secundaire Private VLAN's

Stap 1. Voer in de modus Geprivigeerde EXEC van de switch de modus Global Configuration in door het volgende in te voeren:

#### SG350X#configure

Stap 2. Voer in de modus Global Configuration de context Interface Configuration in door het volgende in te voeren:

SG350X(config)#interface [interface-id | range vlan vlan-range]

De opties zijn:

- interface-id Specificeert een interface-ID die moet worden ingesteld.
- range VLAN-bereik Specificeert een lijst van VLAN's. Scheid niet-opeenvolgende VLAN's met een komma (zonder spaties). Gebruik een koppelteken om een bereik van VLAN's aan te geven.

```
[SG350X#configure
SG350X(config): interface ge1/0/10
```
Opmerking: In dit voorbeeld wordt een interface ge1/0/10 ingevoerd.

Stap 3. In de context van de Interface Configuration, gebruikt u de opdracht switchingmodus om de VLAN-lidmaatschapsmodus te configureren.

SG350X(config-if-range)#switchport mode private-vlan [promiscuous | host]

- promiscuous Specificeert een private VLAN-veelbelovende poort. Als deze optie gebruikt wordt, slaat u over naar [Stap 5](#page-8-0).
- host Specificeert een particuliere VLAN-host poort. Als deze optie gebruikt wordt, slaat u over naar [Stap 6](#page-8-1).

Opmerking: In dit voorbeeld wordt de haven gedefinieerd als veelbelovend.

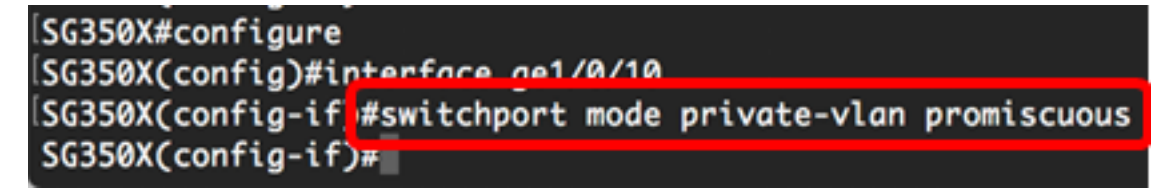

Stap 4. (Optioneel) Om de poort of het bereik van poorten op de standaardconfiguratie terug te geven, voert u het volgende in:

SG350X(config-if-range)#no switchport mode

<span id="page-8-0"></span>Stap 5. Om de associatie van een veelbelovende poort met primaire en secundaire VLAN's van het particuliere VLAN te configureren specificeert u het volgende:

SG350X(config-if)#switchport private-vlan mapping [primary-vlanid] add [secondary-vlan-id]

De opties zijn:

- primair-VLAN-id Specificeert de VLAN-id van het primaire VLAN.
- secondair-VLAN-id Specificeert de VLAN-ID van het secundaire VLAN.

Opmerking: In dit voorbeeld, wordt de promiscuous Interface in kaart gebracht aan primair VLAN 2 en toegevoegd aan secundair VLAN 30.

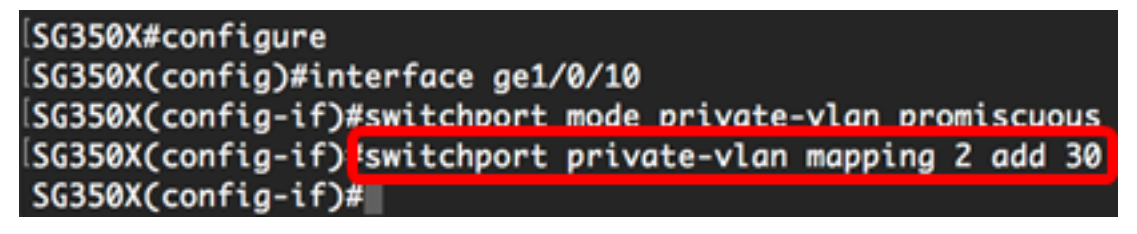

<span id="page-8-1"></span>Stap 6. Om de associatie van een host-poort met primaire en secundaire VLAN's van het particuliere VLAN te configureren voert u het volgende in:

SG350X(config-if)#switchport private-vlan host-association [primary-vlan-id] [secondary-vlan-id]

De opties zijn:

- primair-VLAN-id Specificeert de VLAN-id van het primaire VLAN.
- secondair-VLAN-id Specificeert de VLAN-ID van het secundaire VLAN.

Opmerking: In dit voorbeeld, wordt de server interfacebereik 40 tot 45 in kaart gebracht aan primair VLAN 2 en toegevoegd aan secundair VLAN 20.

[SG350X(config)#interface ranae ae1/0/40-45 [SG350X(config-if-range]#switchport mode private-vlan host SG350X(config-if-range #switchport private-vlan host-association 2 20

Stap 7. Voer de volgende handelingen uit om de interfaceconfiguratie te sluiten:

SG350X(config-if-range)#exit

Stap 8. (Optioneel) Herhaal stap 2 tot en met 7 om veelbelovender poorten en host-poorten te configureren en aan de corresponderende primaire en secundaire privé-VLAN's toe te wijzen.

Opmerking: In dit voorbeeld, wordt het bereik van de host interface 36 tot 39 in kaart gebracht aan primair VLAN 2 en toegevoegd aan secundair VLAN 10.

SG350X(config)#interface range ge1/0/40-45 SG350X(config-if-range)#switchport mode private-vlan host SG350X(config-if-range)#switchport private-vlan host-association 2 20 SG350XCconfia-if-ranae)#exit SG350X(config)#interface range ge1/0/36-39 SG350X(config-if-range)#switchport mode private-vlan host SG350X(config-if-range)#switchport private-vlan host-association 2 10

Stap 9. Voer de opdracht end in om terug te gaan naar de modus Privileged EXEC:

SG350X(config-if)#end

```
SG350X(config-if-range)#exit
SG350X(config)#interface range ge1/0/36-39
SG350X(config-if-range)#switchport mode private-vlan host
SG350X(config-if-range)#switchport private-vlan host-association 2 10
SG350X(config-if-range)#end
SG350X#
```
Stap 10. (Optioneel) Voer het volgende in om de geconfigureerde privé-VLAN's op uw switch te controleren:

SG350X#show vlan private-vlan tag [vlan-id]

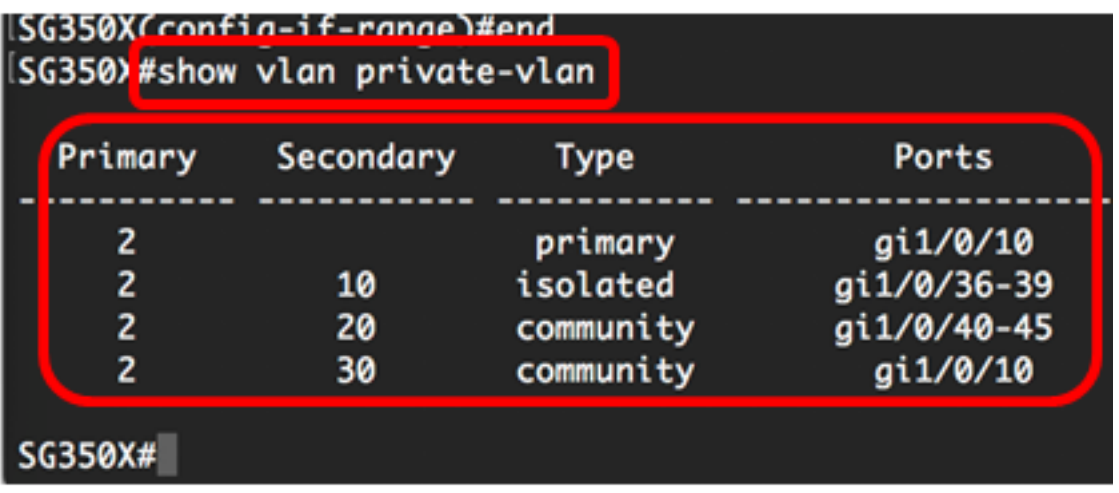

Stap 1. (Optioneel) In de bevoorrechte EXEC-modus van de switch, slaat u de geconfigureerde instellingen op in het opstartconfiguratiebestand, door het volgende in te voeren:

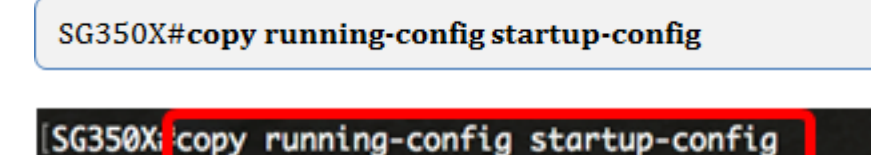

Overwrite file [startup-config].... (Y/N)[N] ?

Stap 12. (Optioneel) Druk op Y for Yes of N for No op uw toetsenbord zodra het Overschrijvingsbestand [startup-fig]... prompt verschijnt.

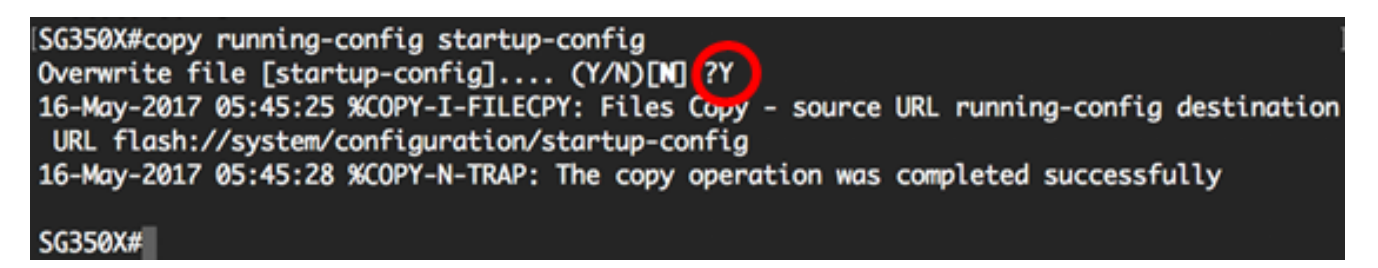

U had nu de associatie van host- en veelbelovende poorten met primaire en secundaire privé VLAN's op uw switch via de CLI met succes moeten configureren.